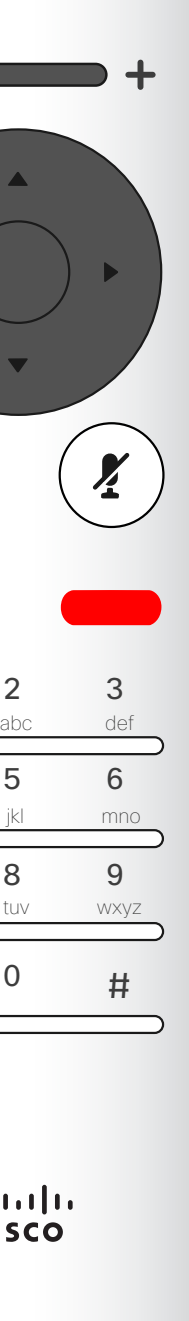

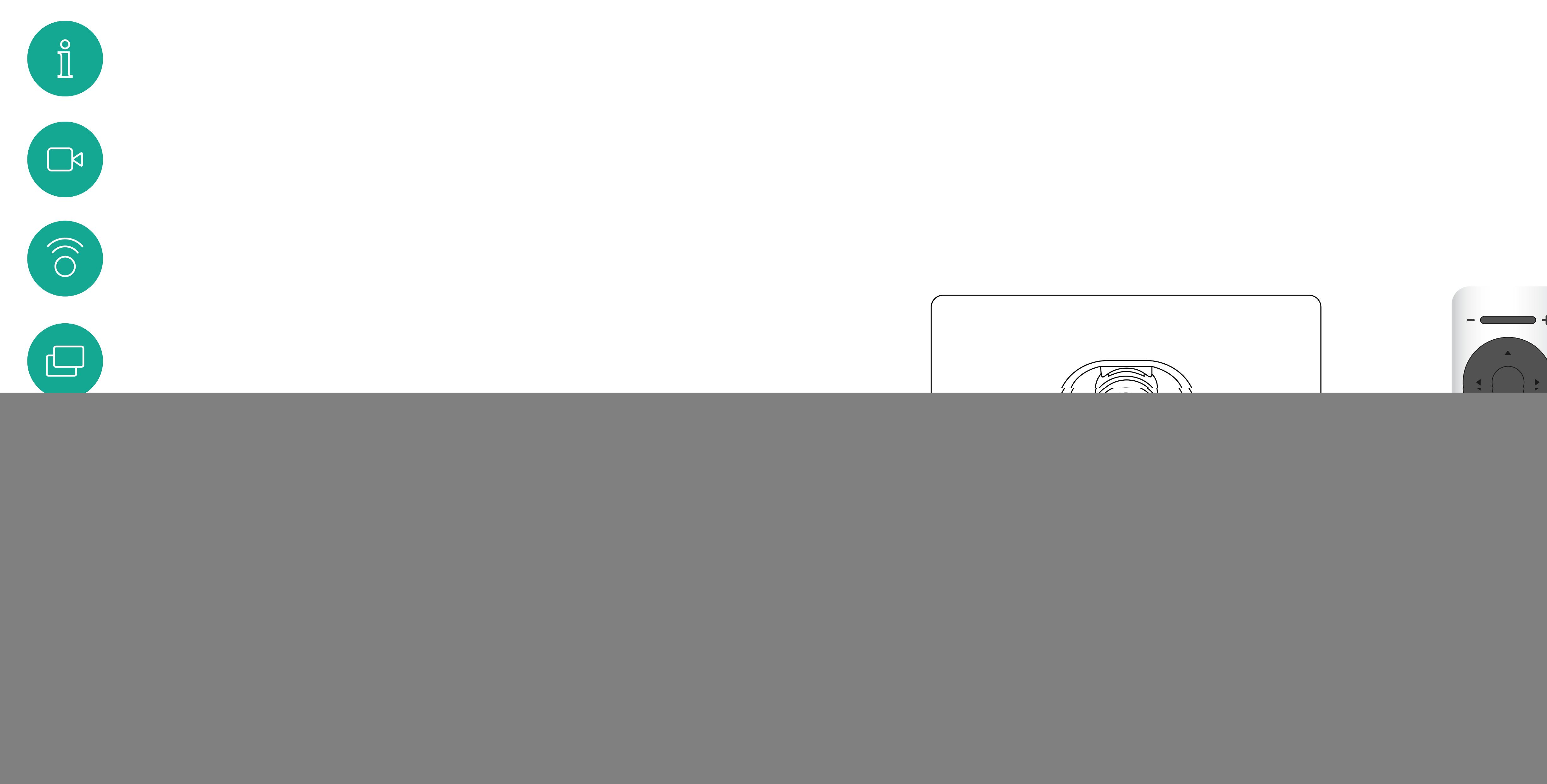

D15097.24 Cisco TelePresence SX10, SX20 – Benutzerhandbuch NOVEMBER 2020 Gesamter Inhalt © 2020 Cisco Systems, Inc. Alle Rechte vorbehalten. 1

 $\mathcal{Q}$ 

# $\begin{array}{c|c|c|c} \hline \textbf{.} & \textbf{.} & \textbf{.} \\ \hline \textbf{.} & \textbf{.} & \textbf{.} \\ \hline \textbf{.} & \textbf{.} & \textbf{.} \end{array}$

#### Inhalt dieses Handbuchs Inhalt

Alle Einträge im Inhaltsverzeichnis sind aktive Hyperlinks zum entsprechenden Thema.

Hinweis: Einige der in diesem Benutzerhandbuch beschriebenen Funktionen sind optional und möglicherweise nicht auf Ihrem Gerät verfügbar.

#### $\begin{array}{c|c|c|c|c|c} \hline \rule{0pt}{2.5ex} & & & & & & \\ \hline \rule{0pt}{2.5ex} & & & & & & \\ \hline \rule{0pt}{2.5ex} & & & & & & \\ \hline \rule{0pt}{2.5ex} & & & & & & \\ \hline \rule{0pt}{2.5ex} & & & & & & \\ \hline \rule{0pt}{2.5ex} & & & & & & \\ \hline \rule{0pt}{2.5ex} & & & & & & \\ \hline \rule{0pt}{2.5ex} & & & & & & \\ \hline \rule{0pt}{2.5ex} & & & & & & \\ \hline \rule{0pt}{2.5ex}$ CISCO

![](_page_1_Figure_13.jpeg)

Sie können zwischen den Kapiteln wechseln, indem Sie auf eines der Symbole in der Seitenleiste klicken.

![](_page_1_Picture_273.jpeg)

![](_page_1_Picture_2.jpeg)

 $\prod^{\circ}$ 

 $\sum_{i=1}^{n}$ 

 $\widehat{O}$ 

 $\bigoplus$ 

 $\Box$ 

 $\bigcirc$ 

#### [Intelligent Proximity](#page-22-0)

Inhalt

Gepla

![](_page_1_Picture_274.jpeg)

#### [Einstellungen](#page-37-0)

![](_page_1_Picture_275.jpeg)

D15097.24 Cisco TelePresence SX10, SX20 – Benutzerhandbuch NOVEMBER 2020 Gesamter Inhalt © 2020 Cisco Systems, Inc. Alle Rechte vorbehalten.

<span id="page-2-0"></span>![](_page_2_Figure_0.jpeg)

# Einführung in Videokonferenzen

![](_page_2_Picture_2.jpeg)

![](_page_2_Picture_6.jpeg)

![](_page_2_Picture_4.jpeg)

## $\begin{array}{c|c|c|c} \hline \textbf{.} & \textbf{.} & \textbf{.} \\ \hline \textbf{.} & \textbf{.} \\ \textbf{.} & \textbf{.} \end{array}$

#### Der Startbildschirm Einführung

![](_page_3_Figure_3.jpeg)

beliebig viele Anrufe tätigen. Einstellung wurde jedoch möglicherweise von Ihrem Videosupport-Team geändert.

![](_page_3_Figure_5.jpeg)

<span id="page-3-0"></span>![](_page_3_Figure_1.jpeg)

Linker Bereich der obersten Tasten-Steuerelemente Lautstärke reduzieren/ Reduzieren.

Rechter Bereich der obersten Tasten-Steuerelemente Lautstärke erhöhen/Erhöhen.

![](_page_4_Picture_2.jpeg)

OK/Eingabe ist die runde Taste in der Mitte.

![](_page_4_Picture_4.jpeg)

![](_page_4_Picture_5.jpeg)

 $\Box$ 

![](_page_4_Picture_6.jpeg)

 $\{0\}$ 

Einen Schritt zurück ist die linke runde Taste.

![](_page_4_Figure_14.jpeg)

![](_page_4_Picture_3.jpeg)

Für die Feldauswahl/Cursor-Tasten verwenden Sie die äußeren Tasten im runden Feld (Links/Rechts/Oben/ Unten).

Verwenden Sie die Cursor-Elemente, um auf dem Bildschirm zu navigieren, und drücken Sie OK/Eingabe, um das ausgewählte Menüfeld zu öffnen.

Verwenden Sie die Abbrechen-Taste, um ein Menü zu schließen (und zum *Startbildschirm* zurückzukehren) und alle Änderungen zu verwerfen. Verwenden Sie die Zurück-Taste, um einen Schritt zurückzugehen.

![](_page_4_Figure_18.jpeg)

<span id="page-4-0"></span>![](_page_4_Picture_0.jpeg)

#### Die Fernbedienung (I) Einführung

#### Tipps zur Verwendung

 $\left( \frac{\sum_{i=1}^{n} x_i}{n} \right)$ 

Das Tastenfeld wird zum Wählen oder Eingeben von Zahlen verwendet. Auf der Ziffer 5 befindet sich eine Erhöhung, um die Tasten zu identifizieren.

![](_page_5_Figure_8.jpeg)

![](_page_5_Figure_6.jpeg)

<span id="page-5-0"></span>![](_page_5_Picture_0.jpeg)

![](_page_5_Figure_3.jpeg)

Verwenden Sie die Abbrechen-Taste, um ein Menü zu schließen (und zum *Startbildschirm* zurückzukehren) und alle Änderungen zu verwerfen. Verwenden Sie die Zurück-Taste, um einen Schritt zurückzugehen.

#### Tipps zur Verwendung

![](_page_6_Picture_9.jpeg)

![](_page_6_Picture_7.jpeg)

# $\begin{array}{c|c|c|c} \hline \cdots \end{array}$  <br> CISCO

D15097.24 Cisco TelePresence SX10, SX20 – Benutzerhandbuch NOVEMBER 2020 Gesamter Inhalt © 2020 Cisco Systems, Inc. Alle Rechte vorbehalten. 7

<span id="page-6-0"></span>![](_page_6_Figure_0.jpeg)

![](_page_6_Figure_1.jpeg)

![](_page_6_Picture_2.jpeg)

# Videoanrufe

![](_page_6_Picture_4.jpeg)

![](_page_6_Picture_5.jpeg)

<span id="page-7-0"></span> $\prod^{\circ}$ 

 $\Box$ 

 $\widehat{\bigcirc}$ 

 $\Box$ 

 $\Box$ 

 $\Delta$ 

 $\Xi$ 

 $\{0\}$ 

Gesamter Inhalt © 2020 Cisco Systems, Inc. Alle Rechte vorbehalten.

![](_page_7_Picture_9.jpeg)

![](_page_7_Picture_10.jpeg)

Das **Verzeichnis** ist normalerweise ein Firmenverzeichnis, das vom Videosupport-Team auf Ihrem Gerät installiert wird.

Ihre Kontaktliste besteht aus drei Teilen: Favoriten: Diese Kontakte wurden von Ihnen hinzugefügt. Diese Einträge sind normalerweise Personen, die Sie häufig anrufen oder anderweitig schnell kontaktieren müssen. Ein Favorit wird mit einem goldenen Stern gekennzeichnet

Unter Letzte Anrufe werden ausgehende, eingehende und verpasste Anrufe aufgeführt.

#### Folgende Optionen sind verfügbar:

Stellen Sie sicher, dass *Anruf* (das linke Symbol am unteren Bildschirmrand) ausgewählt ist und drücken Sie OK oder die grüne Anruf-Taste auf der Fernbedienung.

- Sie können einen Namen, eine Nummer oder eine IP-Adresse eingeben, um alle Listen zu durchsuchen.
- Sie können auf eine Registerkarte tippen und durch die Liste blättern oder einen Namen bzw. eine Nummer eingeben. Ihre Suche wird auf diese bestimmte Liste beschränkt.
- Sie können den Eintrag zur Liste der Favoriten hinzufügen und bearbeiten, bevor Sie einen Anruf tätigen und/oder die Anrufübertragungsrate ändern (die Bandbreite für den Anruf).

#### **CISCO**

## Anruf aus Kontaktliste tätigen Videoanrufe

#### Allgemeines zur Kontaktliste

Drücken Sie im Anrufmenü OK oder die grüne Anruf-Taste auf der Fernbedienung, um den Anruf zu tätigen.

Nachdem Sie einen Eintrag gefunden haben, drücken Sie OK auf der Fernbedienung, um das Menü *Anruf* zu öffnen.

Drücken Sie die rote Anruf beenden-Taste

![](_page_7_Picture_6.jpeg)

auf der Fernbedienung oder verwenden Sie die Pfeiltasten, um *Anruf beenden* auszuwählen, und drücken Sie OK, um den Anruf abzubrechen.

Die Kontaktliste wird angezeigt. Mit den Pfeiltasten auf der Fernbedienung können Sie zwischen den *Favoriten, den letzten Anrufen* und dem *Verzeichnis* (horizontal) wechseln und anschließend in einer der Listen navigieren.

![](_page_7_Figure_1.jpeg)

![](_page_7_Picture_4.jpeg)

9

![](_page_8_Picture_9.jpeg)

Weitere Informationen zur

#### Allgemeines zum **Bearbeiten**

Kontaktliste finden Sie auf der vorherigen Seite. Möglicherweise müssen Sie einen Eintrag in einer der Kontaktlisten bearbeiten, bevor Sie den Anruf tätigen, beispielsweise, um ein Präfix oder ein Suffix hinzuzufügen oder um den Eintrag anderweitig zu ändern.

Symbol am unteren Bildschirmrand) ausgewählt ist und drücken Sie OK oder die grüne Anruf-Taste auf der Fernbedienung.

### Einen Kontakt vor dem Anruf bearbeiten Videoanrufe

Nachdem Sie einen Eintrag gefunden haben, drücken Sie OK auf der Fernbedienung, um das Menü *Anruf* zu öffnen.

Fernbedienung, um zum Feld *Mehr* (**...**)

zu navigieren, und drücken Sie auf OK.

Navigieren Sie zu *Bearbeiten und anrufen*

![](_page_8_Picture_15.jpeg)

(mittleres Feld im Menü *Mehr*), und drücken Sie OK.

![](_page_8_Figure_6.jpeg)

 $\sum_{i=1}^{n}$ 

<span id="page-8-0"></span> $\prod^{\circ}$ 

 $\Box$ 

 $\widehat{O}$ 

 $\bigoplus$ 

 $\Box$ 

 $\Delta$ 

Bearbeiten Sie den Eintrag und drücken Sie die grüne Anruf-Taste auf der Fernbedienung, um den Anruf zu tätigen.

#### **CISCO**

![](_page_8_Figure_4.jpeg)

![](_page_8_Figure_1.jpeg)

![](_page_8_Figure_3.jpeg)

Die Anrufübertragungsrate gibt die Menge der Bandbreite an, die einem Anruf zugeordnet ist. Sie wird in Kbit/s (Kilobits pro Sekunde) gemessen.

Je höher die Anrufrate, umso besser die Qualität. Eine höhere Anrufrate belegt jedoch mehr Bandbreite. Das Gerät ist mit einer Standardanrufrate vorkonfiguriert. Diese wird normalerweise vom Videosupport-Team festgelegt. Unter normalen Bedingungen wird die Anrufrate vom Gerät bei Bedarf automatisch angepasst. Diese Anpassung erfolgt, um das Unterdrücken eines Videoanrufs zu verhindern, wenn Sie einen Teilnehmer mit einer höheren Rate und schnelleren Verbindung anrufen, als von seinem Gerät unterstützt werden.

Symbol am unteren Bildschirmrand) ausgewählt ist und drücken Sie OK oder die grüne Anruf-Taste auf der Fernbedienung.

> Wenn die automatische Einstellung der Anrufrate fehlschlägt, können Sie diese Einstellung als letzte Möglichkeit auch manuell vornehmen. Die Anrufrate kann während eines Anrufs nicht geändert werden, aber bevor Sie einen Anruf tätigen

(siehe links).

#### **CISCO**

### <span id="page-9-0"></span>Anrufübertragungsrate bearbeiten und Anruf tätigen Videoanrufe

![](_page_9_Picture_8.jpeg)

![](_page_9_Picture_281.jpeg)

Nachdem Sie einen Eintrag gefunden haben, drücken Sie OK auf der Fernbedienung, um das Menü *Anruf* zu öffnen.

![](_page_9_Picture_282.jpeg)

Fernbedienung, um zum Feld *Mehr* (**...**)

zu navigieren, und drücken Sie auf OK.

Navigieren Sie nach unten zu *Benutzerspezifischer Anruf*, und drücken Sie OK.

![](_page_9_Figure_6.jpeg)

 $\Xi$ 

 $\Box$ 

 $\widehat{\bigcirc}$ 

لےا

 $\Box$ 

 $\Delta$ 

Verwenden Sie bei Bedarf die Pfeiltasten, und drücken Sie die grüne Anruf-Taste auf der Fernbedienung, um den Anruf zu stätigen.

![](_page_9_Figure_4.jpeg)

![](_page_9_Figure_3.jpeg)

![](_page_9_Figure_1.jpeg)

*letzten Anrufen* und dem *Verzeichnis* wechseln und anschließend in einer der Listen navigieren.

Sie können eine nicht in Ihrer Kontaktliste aufgeführte Person anrufen, indem Sie den Namen, die Adresse oder die Telefonnummer der Person über die virtuelle Tastatur eingeben.

Jeder angerufene Teilnehmer wird in der *Anrufliste* angezeigt und kann in die *Favoriten* verschoben werden. Dies wird im Abschnitt *Kontakte* beschrieben.

#### Anruf unter Verwendung der Videoadresse

Symbol am unteren Bildschirmrand) ausgewählt ist und drücken Sie OK oder die grüne Anruf-Taste auf der Fernbedienung.

> Das Verfahren bei Verwendung eines IP-Videoadressentyps, um einen Anruf zu tätigen, ist ähnlich. Geben Sie die Adresse ein und verwenden Sie das \* (Sterntaste unten links auf der Fernbedienung) als Trennzeichen. Das Gerät erkennt dieses Zeichen als gültiges IP-Adressentrennzeichen, damit die Videoadresse korrekt angezeigt wird.

![](_page_10_Picture_18.jpeg)

#### <span id="page-10-0"></span>Anruf unter Verwendung des Namens, der Nummer oder der IP-Adresse Videoanrufe

#### Allgemeines zum Tätigen von Anrufen

Navigieren Sie nach unten zu der Tastatur, und wählen Sie Zeichen aus, um die virtuelle Tastatur zu verwenden. Drücken Sie OK, um ein Zeichen auszuwählen.

![](_page_10_Picture_6.jpeg)

![](_page_10_Figure_11.jpeg)

*123* aus.

Drücken Sie dann die grüne Anruf-Taste auf der Fernbedienung, um den Anruf zu tätigen. Navigieren Sie alternativ zum *Anruf*-Symbol und drücken Sie OK.

![](_page_10_Picture_8.jpeg)

 $\Xi$ 

 $\Box$ k

 $\widehat{\bigcirc}$ 

 $\Box$ 

 $\Box$ 

![](_page_10_Figure_3.jpeg)

![](_page_10_Figure_1.jpeg)

Drücken Sie die rote Anruf beenden-Taste auf der Fernbedienung oder verwenden Sie die Pfeiltasten, um *Anruf beenden* auszuwählen, und drücken Sie OK, um den Anruf abzubrechen.

**CISCO** 

![](_page_10_Figure_21.jpeg)

![](_page_10_Figure_23.jpeg)

![](_page_10_Picture_4.jpeg)

## Weitere Teilnehmer zu einem Anruf hinzufügen Videoanrufe

![](_page_11_Picture_1.jpeg)

Navigieren Sie während eines Anrufs zu *Hinzufügen*, und drücken Sie auf der Fernbedienung auf OK. Dadurch wird der aktuelle Anruf gehalten.

Die Anrufe werden jetzt zusammengeführt.

Navigieren Sie zu *Hinzufügen*, und drücken Sie OK, um den Anruf zu einer Konferenz zu erweitern.

Suchen Sie wie üblich den Teilnehmer aus.

![](_page_11_Picture_12.jpeg)

Wiederholen Sie den Vorgang, um bei Bedarf weitere Teilnehmer hinzuzufügen.

![](_page_11_Picture_9.jpeg)

 $\Xi$ 

<span id="page-11-0"></span> $\int_{0}^{2}$ 

 $\Box$ 

 $\widehat{\bigcirc}$ 

 $\bigoplus$ 

 $\qquad \qquad \Box$ 

 $\Delta$ 

Drücken Sie die rote Anruf beenden-Taste auf der Fernbedienung oder verwenden Sie die Pfeiltasten, um *Anruf beenden* auszuwählen, und drücken Sie OK, um den Anruf abzubrechen.

#### **CISCO**

Ihr Netzwerk ist möglicherweise mit einer Funktion ausgestattet, um eine Videokonferenz mit mehreren Teilnehmern zu initiieren.

![](_page_11_Picture_3.jpeg)

Drücken Sie OK.

Die maximale Anzahl der von Ihrem Videogerät unterstützten Teilnehmer hängt von der Gerätekonfiguration und der Videoinfrastruktur ab. Wenn Sie unsicher sind, wenden Sie sich an Ihr Video-Support-Team. Um eine Videokonferenz zu initiieren, müssen Sie jeden Teilnehmer anrufen.

Wenn Sie die Konferenz gestartet haben, können Sie die Konferenz abbrechen. Die anderen Teilnehmer können nur sich selbst aus der Konferenz entfernen.

![](_page_11_Picture_18.jpeg)

![](_page_11_Picture_19.jpeg)

#### Allgemeines zu Videokonferenzen

![](_page_11_Picture_5.jpeg)

![](_page_12_Picture_12.jpeg)

<span id="page-12-0"></span> $\prod^{\circ}$ 

 $\sum_{i=1}^{n}$ 

 $\widehat{\bigcirc}$ 

 $\bigoplus$ 

 $\Box$ 

 $\beta$ 

 $\Xi$ 

 $\{0\}$ 

![](_page_12_Picture_6.jpeg)

![](_page_12_Picture_7.jpeg)

## Einen Teilnehmer aus einer Konferenz entfernen Videoanrufe

![](_page_12_Picture_1.jpeg)

![](_page_12_Picture_3.jpeg)

Die Funktion zum Durchführen einer Videokonferenz mit Ihrem Videogerät ist eine optionale Funktion, die für Ihr Gerät möglicherweise nicht zur Verfügung steht.

## $\begin{array}{c|c|c|c} \text{.} & \text{.} & \text{.} \\ \text{.} & \text{.} & \text{.} \\ \text{.} & \text{.} & \text{.} \end{array}$

#### Allgemeines zu Videokonferenzen

Navigieren Sie zum *Aus Anruf entfernen*, und drücken Sie OK.

Navigieren Sie während eines Anrufs auf das *Teilnehmer*-Symbol in der oberen rechten Ecke (siehe Abbildung), und drücken Sie OK, um die Liste der Teilnehmer zu öffnen.

Navigieren Sie nach unten zu dem Teilnehmer, der aus der Konferenz entfernt werden soll, und drücken Sie OK.

# $11:27$  $acano$ Eingehende Anrufe 10001 10002 Alle ablehnen

- Wenn Sie angerufen werden, können Sie den Anruf annehmen, ablehnen oder ignorieren.
- Wenn Sie den Anruf ablehnen, werden die Besetztinformationen an den anrufenden Teilnehmer gesendet.
- Wenn Sie den Anruf ignorieren, denkt der Anrufer, dass Sie abwesend sind (Sie haben den Anruf nicht angenommen).
- Wenn Ihre Video-Infrastruktur dies zulässt, können Sie mehrere eingehende Anrufe erhalten. Wenden Sie sich an Ihr Videosupport-Team, wenn Sie Hilfe benötigen.

![](_page_13_Picture_17.jpeg)

#### $\begin{array}{c|c|c|c|c|c} \hline \rule{0pt}{2.5ex} & & & & & & \\ \hline \rule{0pt}{2.5ex} & & & & & & \\ \hline \rule{0pt}{2.5ex} & & & & & & \\ \hline \rule{0pt}{2.5ex} & & & & & & \\ \hline \rule{0pt}{2.5ex} & & & & & & \\ \hline \rule{0pt}{2.5ex} & & & & & & \\ \hline \rule{0pt}{2.5ex} & & & & & & \\ \hline \rule{0pt}{2.5ex} & & & & & & \\ \hline \rule{0pt}{2.5ex} & & & & & & \\ \hline \rule{0pt}{2.5ex}$ CISCO

<span id="page-13-0"></span>![](_page_13_Picture_0.jpeg)

![](_page_13_Picture_1.jpeg)

![](_page_13_Picture_2.jpeg)

![](_page_13_Picture_3.jpeg)

![](_page_13_Picture_4.jpeg)

![](_page_13_Picture_5.jpeg)

#### Anrufe empfangen Videoanrufe

![](_page_13_Picture_7.jpeg)

![](_page_13_Picture_8.jpeg)

#### Wenn Sie angerufen werden

Sie können die Anruf-Tasten unter den runden Tasten auf der Fernbedienung auch direkt verwenden (die linke grüne Taste, um den Anruf anzunehmen, und die rechte rote Taste, um den Anruf abzulehnen).

15

D15097.24 Cisco TelePresence SX10, SX20 – Benutzerhandbuch NOVEMBER 2020 Gesamter Inhalt © 2020 Cisco Systems, Inc. Alle Rechte vorbehalten.

- Wenn Sie angerufen werden, können Sie den Anruf annehmen, ablehnen oder ignorieren.
- Wenn Sie den Anruf ablehnen, werden die Besetztinformationen an den anrufenden Teilnehmer gesendet.
- Wenn Sie den Anruf ignorieren, denkt der Anrufer, dass Sie abwesend sind (Sie haben den Anruf nicht angenommen).
- Wenn Ihre Video-Infrastruktur dies zulässt, können Sie mehrere eingehende Anrufe erhalten. Wenden Sie sich an Ihr Videosupport-Team, wenn Sie Hilfe benötigen.

### **CISCO**

<span id="page-14-0"></span>![](_page_14_Picture_0.jpeg)

#### Weitere Anrufe während eines laufenden Anrufs empfangen Videoanrufe

![](_page_14_Picture_2.jpeg)

#### Erweitern des Anrufs

Wenn Sie sich bereits in einem Anruf befinden und jemand Sie anruft, können Sie diesen Anruf ablehnen, den Anrufer zum laufenden Anruf hinzufügen oder den laufenden Anruf während des Empfangens halten.

![](_page_14_Picture_4.jpeg)

 $\sum$ 

![](_page_14_Picture_5.jpeg)

![](_page_15_Picture_11.jpeg)

<span id="page-15-0"></span> $\int_{0}^{0}$ 

 $\sum_{i=1}^{n}$ 

 $\widehat{O}$ 

 $\Box$ 

 $\qquad \qquad \Box$ 

 $\sum_{i=1}^{n}$ 

 $\sum_{i=1}^{n}$ 

 $\{0\}$ 

![](_page_15_Picture_1.jpeg)

Navigieren Sie zu *Übergeben*, und drücken Sie auf der Fernbedienung auf OK. Dadurch wird der aktuelle Anruf gehalten.

![](_page_15_Picture_3.jpeg)

![](_page_15_Picture_6.jpeg)

Wählen Sie das grüne *Anruf*-Symbol aus, und drücken Sie auf OK. Alternativ können Sie die grüne Anruf-Taste auf der Fernbedienung verwenden.

Sprechen Sie mit der Person, um zu bestätigen, dass die Übergabe in Ordnung ist. Die zu übergebende Person wird noch gehalten. Wählen Sie *Übertragung abschließen* aus, und drücken Sie auf der Fernbedienung auf OK.

#### CISCO

![](_page_15_Picture_0.jpeg)

Suchen Sie wie üblich einen Teilnehmer aus, den Sie anrufen möchten.

![](_page_15_Picture_8.jpeg)

Wenn Sie Inhalt freigeben oder sich in einer Videokonferenz befinden, können Sie das Layout des Videos auf dem Bildschirm ändern. Ihr Gerät kann Videokonferenzen nur initiieren, wenn in Ihrem Unternehmen eine bestimmte Infrastruktur vorhanden ist. Wenn Sie unsicher sind, wenden Sie sich an Ihr Videosupport-Team. Sie können jedoch von anderen Teilnehmern zu einer Videokonferenz eingeladen werden. In diesem Fall können Sie das Bildschirmlayout ändern.

Beachten Sie, dass die vom Gerät angebotenen Optionen zum Ändern des Layouts vom Kontext und der Anzahl an Teilnehmern abhängig sind. Alle hier vorgenommenen Änderungen haben keine Auswirkungen auf andere Teilnehmer.

#### CISCO

![](_page_16_Figure_12.jpeg)

![](_page_16_Picture_0.jpeg)

#### Info zum Layout

![](_page_16_Picture_7.jpeg)

Verwenden Sie die Pfeiltasten, um zum neuen Layout zu navigieren, das Sie verwenden möchten, und drücken Sie OK.

Navigieren Sie in der oberen rechten Ecke zu *Layout* und drücken Sie auf der Fernbedienung auf OK. Dieses Symbol wird nur angezeigt, wenn es relevant ist.

![](_page_16_Picture_3.jpeg)

<span id="page-16-0"></span> $\prod^{\mathsf{O}}$ 

 $\Box$ 

 $\widehat{O}$ 

لے

 $\Box$ 

 $\Delta$ 

![](_page_16_Picture_4.jpeg)

![](_page_16_Picture_1.jpeg)

<span id="page-17-0"></span> $\prod^{\circ}$ 

 $\Box$ 

 $\widehat{O}$ 

 $\Box$ 

 $\Box$ 

 $\Delta$ 

 $\Xi$ 

 $\left\{\begin{matrix} 0 \\ 0 \end{matrix}\right\}$ 

![](_page_17_Picture_7.jpeg)

![](_page_17_Picture_195.jpeg)

In einem CMS-Meeting können Sie einen Meetingteilnehmer anheften, sodass er für alle Meetingteilnehmer als wichtig angezeigt wird. Auf diese Weise wird dieser Teilnehmer oder Meetingraum auf allen Bildschirmen angezeigt, auch wenn er nicht der aktive Sprecher ist.

#### Allgemeines zum Anheften eines **Sprechers**

Wenn Sie einen Sprecher anheften, wird eine Benachrichtigung auf dem Bildschirm angezeigt. Auch wenn Sie die Anheftung wieder lösen, wird ihm eine entsprechende Benachrichtigung angezeigt.

Wenn Sie einen reinen Audio-Teilnehmer anheften, wirkt sich dies nicht auf das Layout aus. Standardmäßig kann nur der Gastgeber Teilnehmer für alle anheften, aber der Meetingorganisator kann dies in den Meetingeinstellungen ändern. Sie können einen Sprecher für das gesamte Meeting nur in CMS-

Meetings anheften.

#### **CISCO**

![](_page_17_Picture_0.jpeg)

![](_page_17_Picture_1.jpeg)

![](_page_17_Picture_3.jpeg)

Navigieren Sie zu *Für alle anheften*, und drücken Sie OK.

Navigieren Sie während eines Anrufs auf das *Teilnehmer*-Symbol in der oberen rechten Ecke (siehe Abbildung), und drücken Sie OK, um die Liste der Teilnehmer zu öffnen.

Navigieren Sie nach unten zu dem Teilnehmer, der in der Konferenz angeheftet werden soll, und drücken Sie OK.

![](_page_18_Picture_15.jpeg)

<span id="page-18-0"></span> $\prod^{\circ}$ 

 $\Box$ k

 $\widehat{O}$ 

 $\Box$ 

 $\Box$ 

 $\Delta$ 

 $\Xi$ 

Ihr Gerät kann so konfiguriert werden, dass es nicht auf eingehende Anrufe reagiert.

Wenn "Bitte nicht stören" aktiviert ist, sind Ruftöne deaktiviert und eingehende Anrufe werden als verpasste Anrufe angezeigt. Sie können jedoch Anrufe tätigen.

#### Allgemeines zu "Bitte nicht stören"

Die standardmäßige Zeitüberschreitung für "Bitte nicht stören" beträgt 60 Minuten (anschließend kehrt das Gerät wieder zum normalen Betrieb zurück). Diese Einstellung wurde jedoch möglicherweise von Ihrem Videosupport-Team geändert.

![](_page_18_Picture_10.jpeg)

Drücken Sie OK auf der Fernbedienung.

![](_page_18_Figure_12.jpeg)

Verwenden Sie die Pfeiltasten auf der Fernbedienung, um zu *Bitte nicht stören* zu navigieren, und verwenden Sie die OK-Taste auf der Fernbedienung, um die Funktion "Bitte nicht stören" zu aktivieren oder zu deaktivieren.

Verwenden Sie auf dem *Startbildschirm* die Pfeiltasten auf der Fernbedienung, um das Symbol *Mehr* (>) in der oberen linken Ecke des Bildschirms auszuwählen.

![](_page_18_Picture_0.jpeg)

![](_page_18_Figure_1.jpeg)

Drücken Sie OK auf der Fernbedienung, um das Menü zu schließen und die Änderungen zu übernehmen.

#### **CISCO**

![](_page_18_Picture_3.jpeg)

![](_page_19_Picture_13.jpeg)

<span id="page-19-0"></span> $\int_{0}^{0}$ 

 $\Box$ 

 $\widehat{O}$ 

 $\Box$ 

 $\Box$ 

 $\Delta$ 

 $\Xi$ 

 $\{0\}$ 

Das Gerät kann in den Standby-Modus versetzt werden, um Energie zu sparen. Sie können Anrufe weiterhin wie üblich empfangen.

![](_page_19_Picture_8.jpeg)

Drücken Sie OK auf der Fernbedienung.

![](_page_19_Figure_10.jpeg)

## Standby aktivieren Videoanrufe

#### Info zum Standby

Verwenden Sie auf dem *Startbildschirm* die Pfeiltasten auf der Fernbedienung, um das Symbol *Mehr* (>) in der oberen linken Ecke des Bildschirms auszuwählen.

Verwenden Sie die Pfeiltasten, um zu *Standby* zu navigieren. Drücken Sie OK auf der Fernbedienung, um das Menü zu schließen und die Änderungen zu übernehmen.

## $\begin{array}{c|c|c|c} \hline \textbf{.} & \textbf{.} & \textbf{.} \\ \hline \textbf{.} & \textbf{.} & \textbf{.} \\ \hline \textbf{.} & \textbf{.} & \textbf{.} \end{array}$

![](_page_19_Figure_1.jpeg)

![](_page_19_Picture_3.jpeg)

<span id="page-20-0"></span> $\prod^{\circ}$ 

 $\Box$ k

 $\widehat{O}$ 

 $\Box$ 

 $\Box$ 

 $\Delta$ 

 $\Xi$ 

Ihr Videosupport-Team hat möglicherweise die Option zum Weiterleiten aller eingehenden Anrufe aktiviert. Sie können dann zwischen Voicemail und einem von Ihnen ausgesuchten Empfänger wählen. Wenn Sie auf *Alle Anrufe weiterleiten* tippen, wird das normale *Anruf*-Menü angezeigt, in dem Sie festlegen können, an wen Ihre Anrufe weitergeleitet werden sollen.

![](_page_20_Picture_8.jpeg)

Drücken Sie OK auf der Fernbedienung.

![](_page_20_Picture_10.jpeg)

![](_page_20_Picture_0.jpeg)

#### Allgemeines zu Weiterleitungen

Verwenden Sie auf dem *Startbildschirm* die Pfeiltasten auf der Fernbedienung, um das Symbol *Mehr* (>) in der oberen linken Ecke des Bildschirms auszuwählen.

![](_page_20_Picture_4.jpeg)

Wenn Sie *Alle Anrufe weiterleiten an...* auswählen, gelangen Sie ins Menü *Anruf*. Wählen Sie dort die Person aus, die alle Anrufe empfangen soll. Dies geschieht auf dieselbe Art und Weise wie die Auswahl der Person, die Sie anrufen möchten.

#### **CISCO**

![](_page_20_Figure_13.jpeg)

![](_page_20_Figure_1.jpeg)

![](_page_20_Picture_3.jpeg)

![](_page_21_Picture_8.jpeg)

Wenn Sie Fehler bei einem letzten Anruf beheben müssen, können Sie die Anrufdetails in der Liste der kürzlichen Anrufe finden.

![](_page_21_Picture_13.jpeg)

### Anrufdetails für kürzliche Anrufe suchen Videoanrufe

#### Info zu den Anrufinformationen

Nachdem Sie einen Eintrag gefunden haben, drücken Sie OK auf der Fernbedienung, um das Menü *Anruf* zu öffnen.

![](_page_21_Picture_5.jpeg)

Navigieren Sie unten zu *Anrufdetails*, und drücken Sie auf OK.

![](_page_21_Figure_4.jpeg)

 $\sum_{i=1}^{n}$ 

<span id="page-21-0"></span> $\int_{0}^{0}$ 

 $\Box$ 

 $\widehat{O}$ 

 $\bigoplus$ 

 $\qquad \qquad \qquad \Box$ 

 $\Delta$ 

Verwenden Sie die Cursor-Tasten, um durch das Fenster "Anrufinformationen" zu blättern.

![](_page_21_Figure_15.jpeg)

![](_page_21_Figure_16.jpeg)

![](_page_21_Figure_17.jpeg)

![](_page_21_Figure_1.jpeg)

ausgewählt ist und drücken Sie OK oder die

grüne Anruf-Taste auf der Fernbedienung.

![](_page_21_Figure_2.jpeg)

![](_page_22_Picture_9.jpeg)

<span id="page-22-0"></span>![](_page_22_Figure_0.jpeg)

![](_page_22_Picture_1.jpeg)

![](_page_22_Picture_2.jpeg)

![](_page_22_Picture_3.jpeg)

![](_page_22_Picture_6.jpeg)

# $\begin{array}{c|c|c|c} \hline \cdots & \cdots & \cdots \\ \hline \text{CISCO} & \end{array}$

![](_page_22_Picture_8.jpeg)

D15097.24 Cisco TelePresence SX10, SX20 – Benutzerhandbuch NOVEMBER 2020 Gesamter Inhalt © 2020 Cisco Systems, Inc. Alle Rechte vorbehalten.

**K** 

 $\widehat{\bigcirc}$ 

 $\overline{\phantom{0}}$ 

 $\Xi$ 

 $\{0\}$ 

#### <span id="page-23-0"></span>Cisco Proximity-Ultraschallsignal Intelligent Proximity

Cisco Videogeräte strahlen Ultraschall als Teil der Proximity-Funktion aus. Die meisten Personen sind Ultraschall in vielen Umgebungen praktisch täglich ausgesetzt, beispielsweise industriellen, kommerziellen und privaten Geräten. Obwohl Ultraschall subjektive Auswirkungen auf einige Personen haben kann, ist es unwahrscheinlich, dass mit Schalldruckpegeln unter 75 dB irgendwelche Auswirkungen wahrgenommen werden. Richtlinien für Ultraschall-Expositionsgrenzwerte variieren stark zwischen den Ländern, jedoch ist 75 dB die niedrigste Grenze, die gegenwärtig für das Frequenzband um 20 kHz gefunden wird. Dies ist der Bereich, in dem das Cisco Proximity-Signal ausgegeben wird. Eine gute Referenz für Informationen sind die

Richtlinien von Health Canada unter [http://www.](http://www.hc-sc.gc.ca/ewh-semt/pubs/radiation/safety-code_24-securite/index-eng.php#a2.2.2) [hc-sc.gc.ca/ewh-semt/pubs/radiation/safety](http://www.hc-sc.gc.ca/ewh-semt/pubs/radiation/safety-code_24-securite/index-eng.php#a2.2.2)[code\\_24-securite/index-eng.php#a2.2.2.](http://www.hc-sc.gc.ca/ewh-semt/pubs/radiation/safety-code_24-securite/index-eng.php#a2.2.2)

![](_page_23_Picture_3.jpeg)

Diese Richtlinien geben an, dass Schalldruckpegel von weniger als 120 dB weder dauerhaft noch vorübergehend zu Hörverlusten führen. Bei Cisco Videogeräten für die Verwendung in Gruppen mit integrierten Lautsprechern liegt der Ultraschall-Schalldruckpegel bei einer Entfernung von 50 cm oder mehr vom Lautsprecher unter 75 dB. In den meisten praktischen Fällen wird der Pegel aufgrund der Lautsprecherausrichtung, der Entfernungsdämpfung und der hohen Frequenzabsorption in typischen Räumen am Ohr des Benutzers viel niedriger wahrgenommen als diese maximalen Pegel. Die Pegel variieren ausgehend davon, was für den hörbaren Ton typisch als Hintergrund-/Umgebungsgeräuschpegel in Besprechungsräumen wahrgenommen wird, bis zu sogenannten Gesprächspegeln in normaler Sprache. Es wird daher als sicher für Menschen erachtet, die kontinuierlich dem Proximity-Pegel wird angenommen, dass das Signal zwar deutlich hörbar, aber für Hunde nicht störend ist. Ein Hund in einem Büro oder in einem Besprechungsraum wird Ultraschall in einer Höhe ausgesetzt, die mit einem normalen Hintergrundgeräusch oder höchstens mit Pegeln eines Gesprächs vergleichbar ist. Es gibt keine Berichte darüber, dass Tiere in den Jahren, in denen wir diese Funktion in unseren Produkten eingesetzt haben, durch die Signale gestört wurden. Die Frage der Ultraschall-Wirkung bei Hunden ist jedoch gerechtfertigt, da Geräte zur Abwehr von Hunden existieren, die Ultraschall verwenden. Diese Geräte erzeugen typischerweise ein Unbehagen, jedoch keinen schädlichen Ultraschall. Cisco hat keinen Einblick in die Ausführung von Geräten zur Abwehr von Hunden, aber das Lesen der Spezifikationen solcher Geräte zeigt typischerweise, dass die Expositionsniveaus in der Regel 100 dB und mehr betragen.

Signal ausgesetzt sind. Die meisten Benutzer werden das Vorhandensein des Signals nicht bewusst bemerken und somit auch nicht davon beeinträchtigt werden. Einige Personen mit besonders genauem Hochfrequenzhören können dies jedoch hören, am ehesten direkt vor und in der Nähe des Lautsprechers. Es ist offensichtlich, dass Tiere wie Hunde das Proximity-Signal hören, da die Reichweite ihres Frequenzbereichs beim Hören sehr weit geht. Die Wirkung von Schall ist jedoch auch pegelabhängig, und der Pegelbereich des Gehörs eines Hundes unterscheidet sich nicht wesentlich von dem eines Menschen. Die Hörschwelle von Hunden bei 20 kHz kann so niedrig wie 0–10 dB sein, ähnlich der Schwelle eines menschlichen Ohres in seinem empfindlichsten Frequenzbereich. Cisco hat die möglichen Auswirkungen, die das Signal auf Hunde haben kann, nicht getestet oder qualifiziert. Aufgrund der begrenzten Bei Lösungen mit Cisco Videocodecs mit Lautsprechersystemen von Drittanbietern kann Cisco den Schalldruckpegel des Ultraschalls nicht steuern. In den meisten Fällen führt die erforderliche Lautsprecherempfindlichkeit und der Frequenzgang zu Pegeln unterhalb der 75 dB-Grenze. Wenn jedoch eine übermäßige externe Verstärkung angewendet wird oder das Lautsprechersystem eine verstärkte Hochfrequenzantwort aufweist, können Pegel oberhalb der Grenze erzeugt werden.

Die Intelligent Proximity-Funktion ermöglicht Ihnen das drahtlose Freigeben von Inhalten von einem Computer auf Ihrem Videogerät. Smartphones und Tablets können die freigegebenen Inhalte auch direkt auf ihren eigenen Bildschirmen anzeigen.

Sie können auch Ihr eigenes Smartphone, Ihre Tablets oder Ihren PC bzw. MAC verwenden, um Anrufe auf dem Videogerät zu steuern.

#### Beachten Sie Folgendes:

Sie müssen die Cisco Intelligent Proximity-App (kostenlos) aus dem App Store oder von Google Play herunterladen.

Windows- oder OS X-Benutzer gehen zu [https://proximity.cisco.com/.](https://proximity.cisco.com/)

Ihr Videosupport-Team hat möglicherweise keine, alle oder nur bestimmte Funktionen aktiviert.

Intelligent Proximity verwendet Ultraschall, um Benutzer zu verbinden (weitere Informationen links). Das Mikrofon Ihres Computers, Smartphones oder Tablets darf nicht blockiert sein.

Intelligent Proximity wurde so entwickelt, dass es außerhalb eines Meetingraums nicht funktioniert, wenn die Türen zu diesem Raum geschlossen sind. Sie müssen sich in der Nähe des Videoendpunkts befinden, um die Funktion verwenden zu können.

Wenn es für die Geheimhaltung erforderlich ist, schließen Sie die Meetingraumtüren, um das Mithören in benachbarten Räumen zu verhindern.

![](_page_23_Figure_17.jpeg)

![](_page_23_Figure_18.jpeg)

![](_page_23_Figure_19.jpeg)

![](_page_23_Figure_20.jpeg)

![](_page_23_Figure_21.jpeg)

<span id="page-24-0"></span>![](_page_24_Figure_0.jpeg)

# $\beta$

![](_page_24_Picture_9.jpeg)

D15097.24 Cisco TelePresence SX10, SX20 – Benutzerhandbuch NOVEMBER 2020 Gesamter Inhalt © 2020 Cisco Systems, Inc. Alle Rechte vorbehalten.

# Inhaltsfreigabe

![](_page_24_Picture_3.jpeg)

![](_page_24_Picture_4.jpeg)

![](_page_24_Picture_8.jpeg)

![](_page_24_Picture_6.jpeg)

# $\begin{array}{c|c|c|c} \hline \textbf{.} & \textbf{.} & \textbf{.} \\ \hline \textbf{.} & \textbf{.} \\ \hline \textbf{.} & \textbf{.} \end{array}$

<span id="page-25-0"></span>![](_page_25_Picture_0.jpeg)

 $\Delta$ 

 $\Xi$ 

 $\left\{\begin{matrix} 0 \\ 0 \end{matrix}\right\}$ 

![](_page_25_Figure_7.jpeg)

Verwenden Sie dieses Feature, um Inhalt während oder außerhalb eines Anrufs freizugeben. Das Verfahren ist identisch, aber hier wird nur die Methode in einem Anruf beschrieben. Stellen Sie sicher, dass Ihre Präsentationsquelle Cisco Proximity installiert und aktiviert hat, um Inhalte mit Proximity freizugeben. Das Durchführen der Kopplung kann einige Zeit in Anspruch nehmen. Folgen Sie den Anweisungen auf dem Bildschirm.

#### **CISCO**

Stellen Sie sicher, dass Ihre Präsentationsquelle verbunden und aktiviert ist. Möglicherweise müssen Sie *Freigeben* auswählen und auf der Fernbedienung auf OK drücken.

Die Größe des freigegebenen Bilds wird mit dem Symbol *Minimieren/Maximieren* festgelegt. Wählen Sie diese Option aus und drücken Sie OK auf der Fernbedienung.

Um den Inhalt nicht mehr freizugeben, wählen Sie *Freigabe beenden* aus und drücken Sie OK auf der Fernbedienung.

### Präsentation starten und beenden Inhaltsfreigabe

#### Allgemeines zur Inhaltsfreigabe

Sie können jetzt *Lokale Vorschau* auswählen, um den Inhalt zu prüfen, ohne ihn für andere Personen freizugeben. Wenn Sie *Anruf freigeben* auswählen, wird der Inhalt für die anderen Personen freigegeben.

![](_page_25_Picture_166.jpeg)

![](_page_25_Picture_2.jpeg)

![](_page_25_Figure_4.jpeg)

27

![](_page_26_Picture_10.jpeg)

Verwenden Sie die Pfeiltasten, um zum neuen Layout zu navigieren, das Sie verwenden möchten, und drücken Sie OK.

Sie können das Layout des Bildschirms während einer Präsentation ändern. Typische Optionen sind das Anzeigen oder Ausblenden des Präsentators sowie die Anzeige des Präsentators als Bild-im-Bild (PiP) oder als Bild außerhalb des Bilds (PoP). Die auf Ihrem Gerät verfügbaren Layoutoptionen sind möglicherweise nicht mit den gezeigten Optionen identisch, aber Sie können immer zwischen den angezeigten Layouts auswählen.

#### CISCO

<span id="page-26-0"></span>![](_page_26_Picture_0.jpeg)

![](_page_26_Picture_1.jpeg)

![](_page_26_Picture_2.jpeg)

![](_page_26_Picture_3.jpeg)

![](_page_26_Picture_4.jpeg)

## Präsentationslayout in einem Anruf ändern Inhaltsfreigabe

#### Allgemeines zum Präsentationslayout

Navigieren Sie in der oberen rechten Ecke zu *Layout* und drücken Sie auf der Fernbedienung auf OK. Dieses Symbol wird nur angezeigt, wenn es relevant ist.

![](_page_26_Picture_6.jpeg)

<span id="page-27-0"></span>![](_page_27_Figure_0.jpeg)

![](_page_27_Figure_1.jpeg)

![](_page_27_Picture_2.jpeg)

 $\begin{picture}(20,20) \put(0,0){\line(1,0){10}} \put(15,0){\line(1,0){10}} \put(15,0){\line(1,0){10}} \put(15,0){\line(1,0){10}} \put(15,0){\line(1,0){10}} \put(15,0){\line(1,0){10}} \put(15,0){\line(1,0){10}} \put(15,0){\line(1,0){10}} \put(15,0){\line(1,0){10}} \put(15,0){\line(1,0){10}} \put(15,0){\line(1,0){10}} \put(15,0){\line(1$ 

![](_page_27_Picture_8.jpeg)

D15097.24 Cisco TelePresence SX10, SX20 – Benutzerhandbuch NOVEMBER 2020 Gesamter Inhalt © 2020 Cisco Systems, Inc. Alle Rechte vorbehalten.

![](_page_27_Picture_3.jpeg)

![](_page_27_Picture_4.jpeg)

![](_page_27_Figure_6.jpeg)

# $\begin{array}{c|c|c|c} \hline \cdots \end{array}$  <br> CISCO

![](_page_28_Picture_17.jpeg)

Ihr Videogerät ist möglicherweise mit einem Verwaltungssystem verbunden, über das Video-Meetings geplant werden können. Alle angesetzten Meetings werden dann wie links abgebildet angezeigt. Verwenden Sie *Teilnehmen*, um an dem Meeting teilzunehmen. Die Schaltfläche Beitreten ist auch nach Starten des Meetings weiterhin verfügbar.

#### Beitreten zu einem **Meeting**

Möglicherweise ist ein *Schlummern*-Symbol verfügbar. Verwenden Sie dieses Symbol, um das Angebot zum Beitritt um weitere 5 Minuten zu verschieben.

![](_page_28_Picture_15.jpeg)

![](_page_28_Figure_16.jpeg)

<span id="page-28-0"></span>![](_page_28_Picture_0.jpeg)

![](_page_28_Figure_1.jpeg)

![](_page_28_Figure_2.jpeg)

![](_page_28_Picture_3.jpeg)

![](_page_28_Picture_4.jpeg)

![](_page_28_Picture_5.jpeg)

![](_page_28_Picture_6.jpeg)

Einem angesetzten Meeting beitreten Geplante Meetings

Sie können einem Meeting, die diese Funktionalität bietet, beitreten, indem Sie zum grünen *Teilnehmen*-Symbol navigieren. Drücken Sie OK auf der Fernbedienung.

![](_page_28_Picture_134.jpeg)

![](_page_29_Picture_9.jpeg)

D15097.24 Cisco TelePresence SX10, SX20 – Benutzerhandbuch NOVEMBER 2020 Gesamter Inhalt © 2020 Cisco Systems, Inc. Alle Rechte vorbehalten.

<span id="page-29-0"></span>![](_page_29_Figure_0.jpeg)

![](_page_29_Picture_1.jpeg)

![](_page_29_Picture_2.jpeg)

![](_page_29_Picture_3.jpeg)

![](_page_29_Picture_4.jpeg)

![](_page_29_Picture_5.jpeg)

![](_page_29_Picture_7.jpeg)

# $\begin{array}{c|c|c|c} \hline \cdots & \cdots & \cdots \\ \hline \text{CISCO} & \end{array}$

![](_page_30_Picture_13.jpeg)

![](_page_30_Picture_234.jpeg)

Das *Verzeichnis* ist Ihr Firmentelefonbuch. Sie können das Verzeichnis nicht bearbeiten. Sie können jedoch Einträge in Ihre *Favoritenliste* kopieren und dort bearbeiten.

Wählen Sie einen Ordner aus, um den Ordnerinhalt anzuzeigen. Führen Sie bei Bedarf den Bildlauf aus, um einen Ordner oder einen Eintrag in einem Ordner zu suchen. Eine Suche im Firmenverzeichnis wird nur im aktuellen Verzeichnisordner und in seinen Unterordnern ausgeführt. Um eine Ebene nach oben zu gehen, navigieren Sie zurück. Um das gesamte Firmenverzeichnis zu durchsuchen, tippen Sie erst auf einen Ordner, nachdem die Suche gestartet wurde.

<span id="page-30-0"></span>![](_page_30_Figure_0.jpeg)

Ein Eintrag, der vom Verzeichnis in die Favoritenliste kopiert wird, kann im Verzeichnis aktualisiert werden. Die Aktualisierung wird nicht in Ihre Favoritenliste übernommen. Sie müssen den Eintrag in der Favoritenliste manuell aktualisieren. Verwenden Sie hierzu Bearbeiten und anrufen.

![](_page_30_Figure_12.jpeg)

#### Info zum Verzeichnis, zur Anrufliste und zu den Favoriten

Daraufhin öffnet sich das *Anruf*-Menü. Mit den Pfeiltasten können Sie zwischen *Letzte Anrufe* und dem *Verzeichnis* (die beiden Einträge ganz rechts) wechseln und anschließend in einer der Listen navigieren.

![](_page_30_Picture_235.jpeg)

Verwenden Sie dann die Pfeiltasten, um zu *Als Favorit markieren* zu navigieren. Drücken Sie OK auf der Fernbedienung, um den ausgewählten Eintrag zu den Favoriten hinzuzufügen.

Wiederholen Sie dieses Verfahren, um eine Person aus der Favoritenliste zu entfernen.

![](_page_31_Picture_14.jpeg)

<span id="page-31-0"></span> $\int_{0}^{0}$ 

 $\sum_{i=1}^{n}$ 

 $\widehat{O}$ 

 $\begin{picture}(42,10) \put(0,0){\line(1,0){10}} \put(15,0){\line(1,0){10}} \put(15,0){\line(1,0){10}} \put(15,0){\line(1,0){10}} \put(15,0){\line(1,0){10}} \put(15,0){\line(1,0){10}} \put(15,0){\line(1,0){10}} \put(15,0){\line(1,0){10}} \put(15,0){\line(1,0){10}} \put(15,0){\line(1,0){10}} \put(15,0){\line(1,0){10}} \put(15,0){\line(1$ 

 $\qquad \qquad \Box$ 

 $\beta$ 

 $\Xi$ 

 $\left\{\begin{matrix} 0 \\ 0 \end{matrix}\right\}$ 

![](_page_31_Picture_8.jpeg)

![](_page_31_Picture_9.jpeg)

Die Favoriten sind Ihr persönliches Verzeichnis. Einträge können aus dem Firmenverzeichnis (siehe vorherige Seite) oder von einem anderen Teilnehmer stammen.

## **CISCO**

Navigieren Sie während eines Anrufs mit der Fernbedienung zum Symbol *Teilnehmer* in der oberen rechten Ecke, und drücken Sie auf der Fernbedienung auf OK.

![](_page_31_Picture_0.jpeg)

#### Allgemeines zu Favoriten

Wiederholen Sie diese Schritte, um den Vorgang rückgängig zu machen.

Eine Liste der Anrufteilnehmer wird angezeigt. Verwenden Sie die Pfeiltasten, um zu dem Teilnehmer zu navigieren, den sie zu den Favoriten hinzufügen möchten, und drücken Sie OK auf der Fernbedienung. Ein Untermenü wird geöffnet.

Navigieren Sie im Untermenü zu *Favorit* (links) und drücken Sie OK auf der Fernbedienung. Der ausgewählte Teilnehmer ist nun ein Favorit.

![](_page_31_Picture_1.jpeg)

![](_page_31_Picture_3.jpeg)

<span id="page-32-0"></span>![](_page_32_Figure_0.jpeg)

# $\beta$

![](_page_32_Picture_7.jpeg)

D15097.24 Cisco TelePresence SX10, SX20 – Benutzerhandbuch NOVEMBER 2020 Gesamter Inhalt © 2020 Cisco Systems, Inc. Alle Rechte vorbehalten.

# Kamerasteuerung

![](_page_32_Picture_3.jpeg)

 $\begin{picture}(20,20) \put(0,0){\line(1,0){10}} \put(15,0){\line(1,0){10}} \put(15,0){\line(1,0){10}} \put(15,0){\line(1,0){10}} \put(15,0){\line(1,0){10}} \put(15,0){\line(1,0){10}} \put(15,0){\line(1,0){10}} \put(15,0){\line(1,0){10}} \put(15,0){\line(1,0){10}} \put(15,0){\line(1,0){10}} \put(15,0){\line(1,0){10}} \put(15,0){\line(1$ 

![](_page_32_Picture_5.jpeg)

# $\begin{array}{c|c|c|c} \hline \textbf{.} & \textbf{.} & \textbf{.} \\ \hline \textbf{.} & \textbf{.} & \textbf{.} \\ \hline \textbf{.} & \textbf{.} & \textbf{.} \end{array}$

![](_page_33_Picture_11.jpeg)

![](_page_33_Picture_3.jpeg)

Das Kamera-Symbol wird angezeigt. Drücken Sie erneut OK auf der Fernbedienung.

Mit den Kameraeinstellungen können Sie die Zoom-, Schwenk- und Kippfunktion Ihrer Kamera steuern. Außerdem kann die Selbstansicht (das Bild, das andere Teilnehmer von Ihrem Gerät sehen) aktiviert oder deaktiviert sowie minimiert oder maximiert (Vollbild) werden. Wenn Sie möchten, dass die Selbstansicht immer angezeigt wird, können Sie diese *andocken*.

![](_page_33_Picture_7.jpeg)

#### Info zu den Kameraeinstellungen

<span id="page-33-0"></span>![](_page_33_Picture_0.jpeg)

Sie können auch das Selbstansichtsbild immer anzeigen und/oder vergrößern, indem Sie die Symbole in der oberen rechten Ecke des Menüs auswählen.

Drücken Sie auf der Fernbedienung auf Zurück, um das Menü zu verlassen.

**CISCO** 

![](_page_34_Picture_15.jpeg)

<span id="page-34-0"></span> $\int_{0}^{0}$ 

 $\Box$ 

 $\widehat{\bigcirc}$ 

 $\begin{picture}(42,10) \put(0,0){\line(1,0){10}} \put(15,0){\line(1,0){10}} \put(15,0){\line(1,0){10}} \put(15,0){\line(1,0){10}} \put(15,0){\line(1,0){10}} \put(15,0){\line(1,0){10}} \put(15,0){\line(1,0){10}} \put(15,0){\line(1,0){10}} \put(15,0){\line(1,0){10}} \put(15,0){\line(1,0){10}} \put(15,0){\line(1,0){10}} \put(15,0){\line(1$ 

 $\qquad \qquad \Box$ 

 $\bigotimes$ 

 $\Xi$ 

 $\{0\}$ 

![](_page_34_Picture_7.jpeg)

![](_page_34_Picture_8.jpeg)

![](_page_34_Picture_0.jpeg)

Viele Videosysteme umfassen eine remote steuerbare Kamera. Diese Systeme ermöglichen die Verwendung einer Fernbedienung, um Schwenken, Kippen und Zoom zu ändern. Wenn die Gegenstelle (die anderen Teilnehmer in der Konferenz) über ein solches System verfügen, können Sie die Kameras dieser Teilnehmer während des Anrufs möglicherweise steuern.

![](_page_34_Picture_12.jpeg)

Navigieren Sie in der oberen rechten Ecke zu *Teilnehmer*, und drücken Sie auf der Fernbedienung auf OK.

Um die Kamera zu steuern, navigieren Sie zu *Kamera* (zweites Feld von rechts) und klicken Sie auf OK auf der Fernbedienung.

Passen Sie Schwenken, Kippen und Zoom an. Verwenden Sie OK oder Zurück auf der Fernbedienung zum Beenden.

![](_page_34_Figure_14.jpeg)

Allgemeines zur Steuerung der Kamera der Gegenstelle

Eine Liste der Anrufteilnehmer wird angezeigt. Navigieren Sie zum Teilnehmer, dessen Kamera Sie steuern möchten, und drücken Sie OK auf der Fernbedienung. Ein Untermenü wird geöffnet.

![](_page_34_Picture_1.jpeg)

![](_page_34_Picture_3.jpeg)

![](_page_35_Picture_21.jpeg)

![](_page_35_Picture_13.jpeg)

![](_page_35_Picture_0.jpeg)

Die Selbstansicht zeigt, was die anderen Teilnehmer von Ihrem Videogerät sehen. Sie können die Selbstansicht verwenden, um sicherzustellen, dass die anderen Teilnehmer sehen, was Sie möchten. Die Selbstansicht wird als Bild-im-Bild (PiP) angezeigt. verschoben werden?

Möglicherweise möchten Sie die Selbstansicht während eines Meetings aktivieren. Dies kann beispielsweise nützlich sein, um sicherzustellen, dass die Teilnehmer Sie tatsächlich auf dem Bildschirm sehen können.

Verwenden Sie die Pfeiltasten auf der Fernbedienung, um das Bild zu verschieben. Drücken Sie OK, wenn Sie fertig sind.

Die aktuelle Position der Selbstansicht kann wichtige Teile des Bilds auf dem Bildschirm verdecken. Ändern Sie die Position der Selbstansicht, um die wichtigen Teile hervorzuheben.

#### **CISCO**

Das Menü "Layout" wird geöffnet. Drücken Sie auf dem Navigationsfeld der Fernbedienung auf die Pfeiltaste nach unten, um zum Selbstansichtsbild zu navigieren.

Navigieren Sie bei aktivierter Selbstansicht oder bei einem Layout mit Bild-im-Bild zu *Layout* in der oberen rechten Ecke, und drücken Sie auf der Fernbedienung auf OK. Das Symbol "Layout" wird nur angezeigt, wenn es relevant ist.

![](_page_35_Picture_3.jpeg)

Die Selbstansicht ist nun blau, um anzuzeigen, dass sie ausgewählt wurde. Drücken Sie OK auf der Fernbedienung. Pfeile zeigen an, dass die Selbstansicht verschoben werden kann. Es werden mögliche Positionen angezeigt.

# Warum sollte die **Selbstansicht**

![](_page_35_Picture_7.jpeg)

Das Bild auf dem Bildschirm nimmt seine ursprüngliche Größe mit der Selbstansicht an der neuen Position an.

![](_page_35_Picture_9.jpeg)

 $\Xi$ 

<span id="page-35-0"></span> $\int_{0}^{2}$ 

 $\Box$ 

 $\widehat{O}$ 

 $\bigoplus$ 

 $\qquad \qquad \qquad \Box$ 

 $\Delta$ 

![](_page_35_Picture_1.jpeg)

![](_page_35_Picture_5.jpeg)

![](_page_36_Picture_11.jpeg)

D15097.24 Cisco TelePresence SX10, SX20 – Benutzerhandbuch NOVEMBER 2020 Gesamter Inhalt © 2020 Cisco Systems, Inc. Alle Rechte vorbehalten.

Navigieren Sie wie gezeigt zu *Video deaktivieren*, und drücken Sie auf der Fernbedienung auf OK.

![](_page_36_Picture_3.jpeg)

<span id="page-36-0"></span> $\int_{0}^{0}$ 

 $\sum_{i=1}^{n}$ 

![](_page_36_Picture_0.jpeg)

 $\widehat{O}$ 

 $\Box$ 

 $\beta$ 

![](_page_36_Picture_4.jpeg)

Das Symbol leuchtet rot, um anzuzeigen, dass die Kamera kein Video mehr sendet. Klicken Sie erneut, um die Kamera wieder zu aktivieren.

![](_page_36_Picture_1.jpeg)

können Sie die Videoübertragung Ihrer Kamera auf Geräten steuern, die nicht die Möglichkeit bieten, die Kamera mechanisch zu blockieren.

## $\begin{array}{c|c|c|c} \text{.} & \text{.} & \text{.} \\ \text{.} & \text{.} & \text{.} \\ \text{.} & \text{.} & \text{.} \end{array}$

#### Allgemeines zum Ausschalten des Videos

![](_page_37_Picture_9.jpeg)

D15097.24 Cisco TelePresence SX10, SX20 – Benutzerhandbuch NOVEMBER 2020 Gesamter Inhalt © 2020 Cisco Systems, Inc. Alle Rechte vorbehalten.

<span id="page-37-0"></span>![](_page_37_Figure_0.jpeg)

![](_page_37_Figure_1.jpeg)

![](_page_37_Picture_2.jpeg)

# Einstellungen

![](_page_37_Picture_4.jpeg)

![](_page_37_Picture_5.jpeg)

![](_page_37_Picture_7.jpeg)

# $\begin{array}{c|c|c|c} \hline \cdots \end{array}$  <br> CISCO

![](_page_38_Picture_13.jpeg)

<span id="page-38-0"></span>![](_page_38_Picture_0.jpeg)

#### Zugriffseinstellungen Einstellungen

Über das Menü Einstellungen können Sie die Geräteinformationen überprüfen und verschiedene Einstellungen ändern. Die verfügbaren Einstellungen wurden möglicherweise von Ihrem Administrator eingeschränkt.

Sie können unter anderem den Klingelton und die Lautstärke ändern, das Gerät neu starten und Geräteinformationen suchen.

Die verfügbaren Einstellungen hängen vom Produkt und den von Ihrem Administrator aktivierten Optionen ab.

![](_page_38_Figure_11.jpeg)

![](_page_38_Figure_12.jpeg)

#### Allgemeines zu den Einstellungen

Um auf das Menü *Einstellungen* zuzugreifen, navigieren Sie zur oberen linken Ecke und drücken Sie **OK** auf der Fernbedienung. Navigieren Sie zu *Systeminformationen* (zweites Feld von unten) und drücken Sie erneut **OK**.

![](_page_38_Picture_4.jpeg)

![](_page_38_Picture_5.jpeg)

![](_page_38_Figure_2.jpeg)

![](_page_39_Picture_1.jpeg)

 $\{0\}$ 

allalla

Hauptgeschäftsstelle Nord- und Südamerika Cisco Systems, Inc. San Jose, CA, USA

Hauptgeschäftsstelle Europa Cisco Systems International BV Amsterdam, **Niederlande** 

Hauptgeschäftsstelle Asien-Pazifik-Raum Cisco Systems (USA) Pte. Ltd. Singapur

Cisco verfügt über mehr als 200 Niederlassungen weltweit. Die Adressen mit Telefon- und Faxnummern finden Sie auf der Cisco Website unter www.cisco.com/go/offices.

Cisco und das Logo von Cisco sind Handelsmarken oder eingetragene Marken von Cisco und/oder Tochtergesellschaften in den Vereinigten Staaten und anderen Ländern. Eine Liste der Handelsmarken von Cisco finden Sie unter www. Handelsmarken von Drittanbietern sind Eigentum der jeweiligen Inhaber. Die Verwendung des Begriffs "Partner" impliziert keine gesellschaftsrechtliche Beziehung zwischen Cisco und anderen Unternehmen. (1110R)